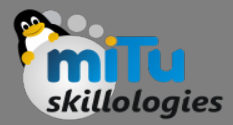

#### Pi Camera

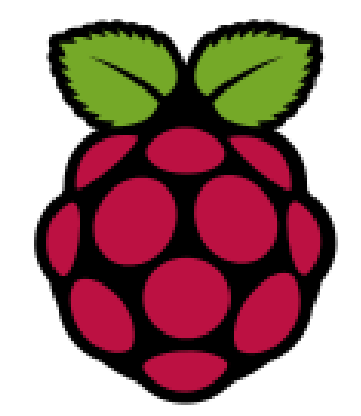

Tushar B. Kute, http://tusharkute.com

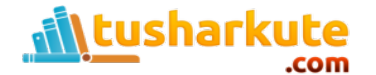

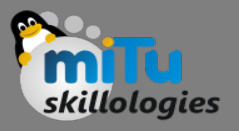

# Raspberry Pi Camera Module

- The Raspberry Pi Camera Module v2 replaced the original Camera Module in April 2016.
- The v2 Camera Module has a Sony IMX219 8 megapixel sensor (compared to the 5-megapixel OmniVision OV5647 sensor of the original camera).
- The Camera Module can be used to take highdefinition video, as well as stills photographs. It's easy to use for beginners, but has plenty to offer advanced users if you're looking to expand your knowledge.
- You can also use the libraries we bundle with the camera to create effects.

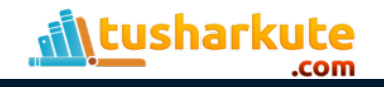

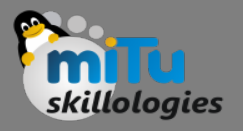

# Raspberry Pi Camera Module

- You can read all the gory details about IMX219 and the Exmor R back-illuminated sensor architecture on Sony's website, but suffice to say this is more than just a resolution upgrade: it's a leap forward in image quality, colour fidelity, and low-light performance.
- It supports 1080p30, 720p60 and VGA90 video modes, as well as still capture. It attaches via a 15cm ribbon cable to the CSI port on the Raspberry Pi.

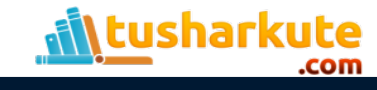

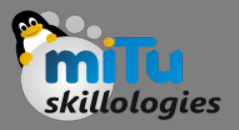

# Raspberry Pi Camera Module

- The camera works with all models of Raspberry Pi 1, 2, and 3.
- It can be accessed through the MMAL and V4L APIs, and there are numerous thirdparty libraries built for it, including the Picamera Python library.
- The camera module is very popular in home security applications, and in wildlife camera traps.

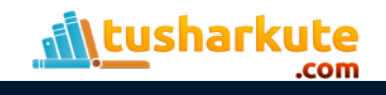

#### Pi Camera

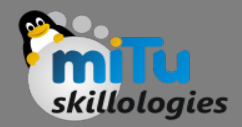

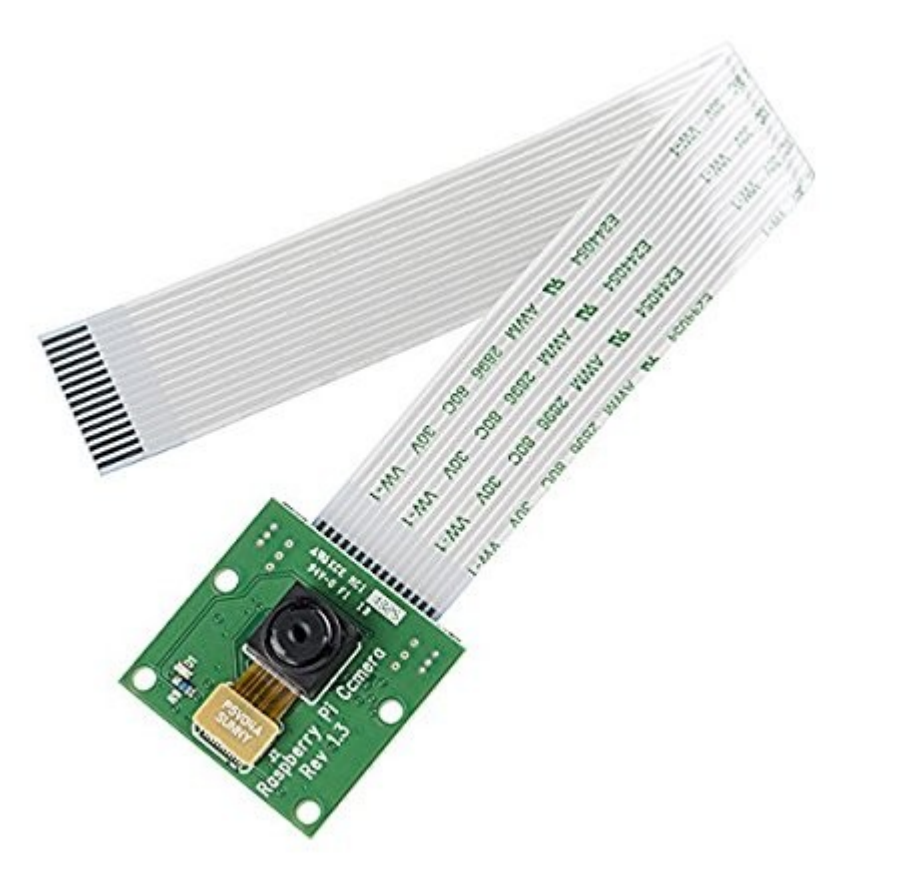

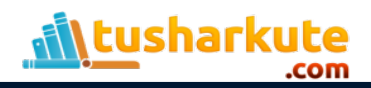

#### Connecting the Pi Camera

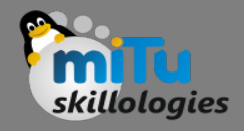

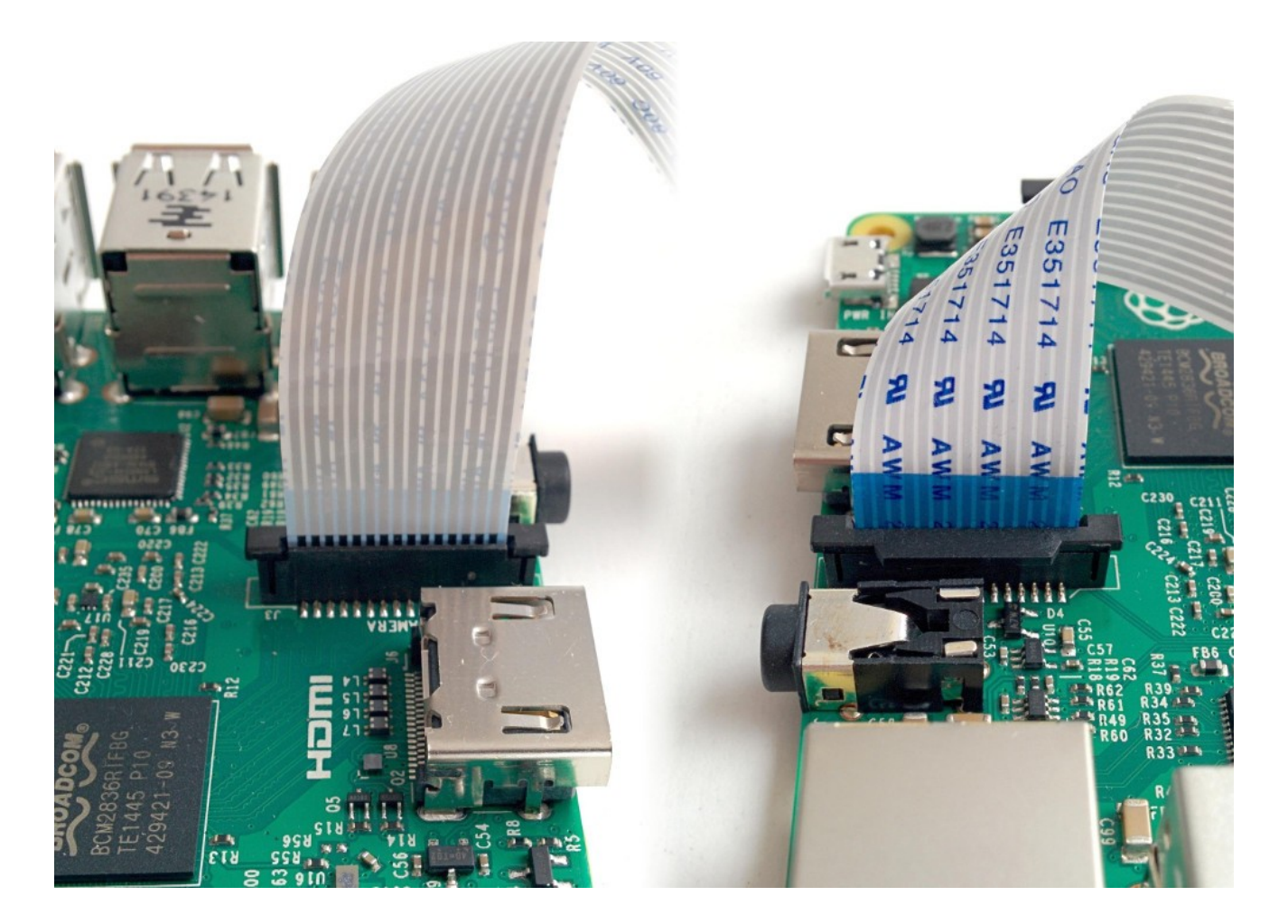

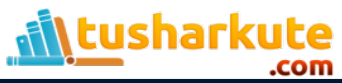

#### Open Raspberry Pi Configuration

Office

**Burn** Games

Internet

 $\bigoplus$ 

٣

Help

 $\mathbb{Z}$  Run...

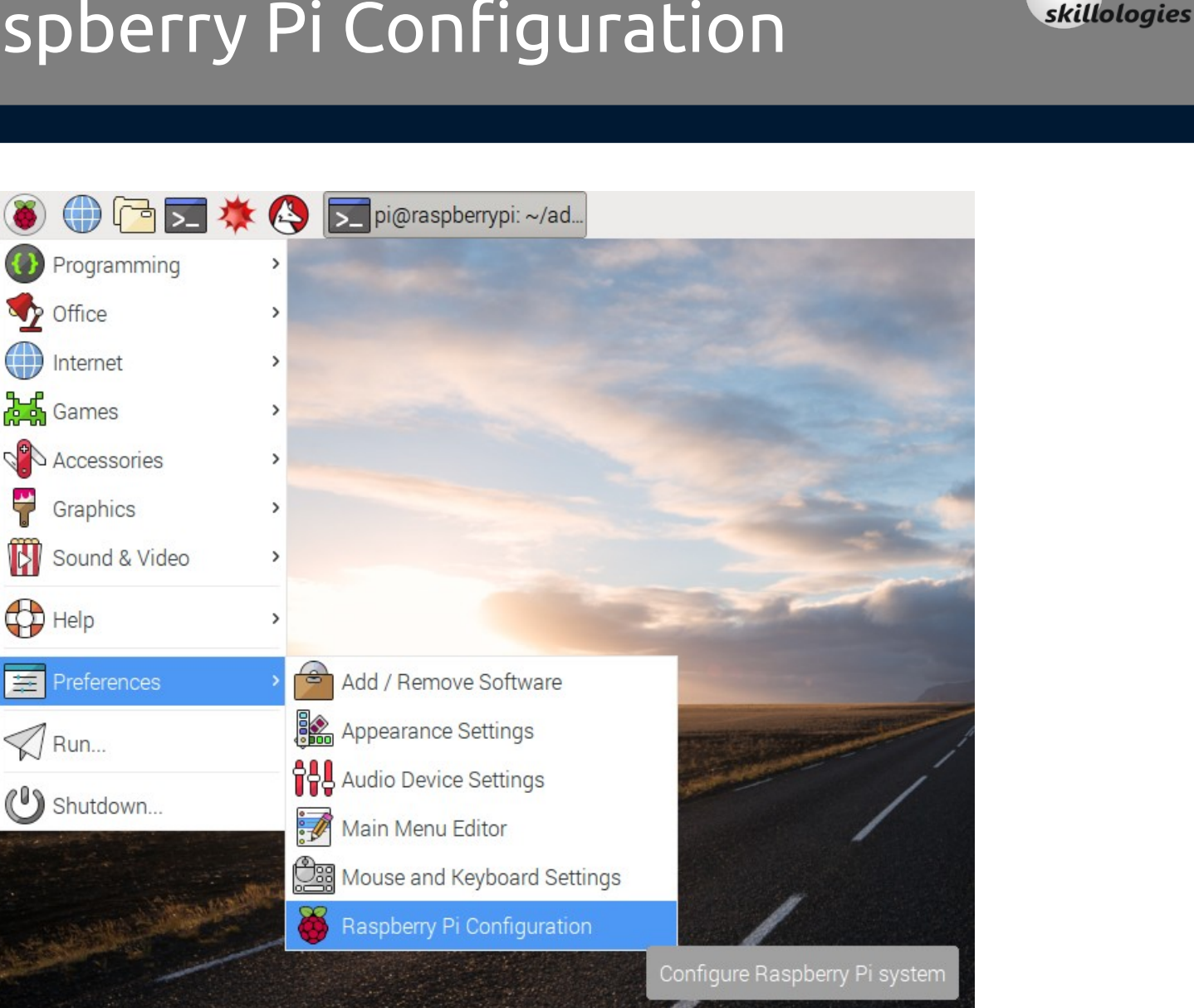

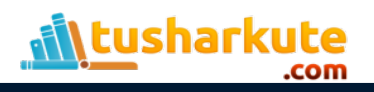

## Enable the Camera interface

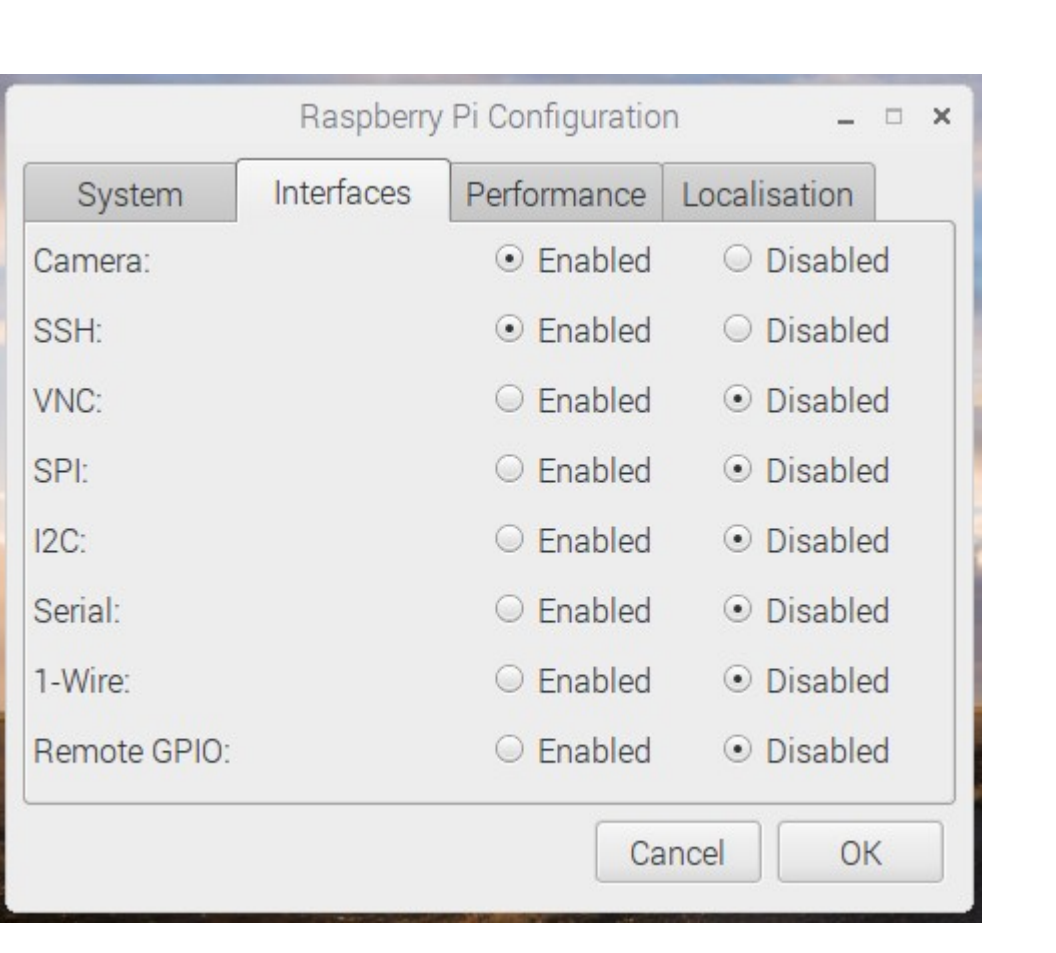

skillologies

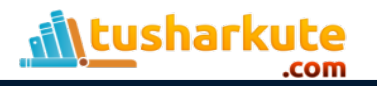

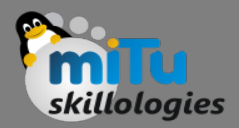

```
from picamera import PiCamera
from time import sleep
```

```
\epsiloncamera = PiCamera()
```

```
camera.start preview()
sleep(10)camera.stop preview()
```
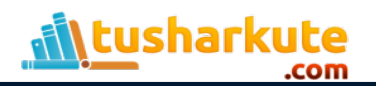

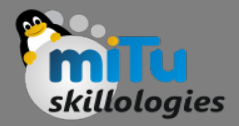

#### $camera. rotation = 180$ camera.start preview()  $sleep(10)$ camera.stop preview()

You can rotate the image by 90, 180, or 270 degrees, or you can set it to 0 to reset.

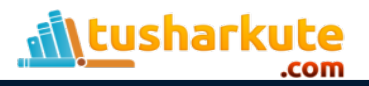

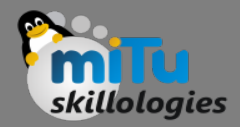

from picamera import PiCamera from time import sleep

```
camera = Picamera()
```

```
camera.start preview(alpha=200)
sleep(10)camera.stop_preview()
```
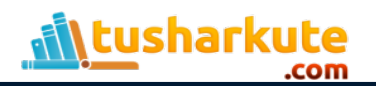

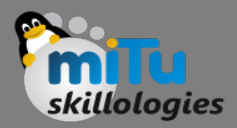

```
from picamera import PiCamera
from time import sleep
```

```
camera = Picamera()
```

```
camera.start_preview()
sleep(10)camera.capture('/home/pi/Desktop/image1.jpg')
camera.stop_preview()
```
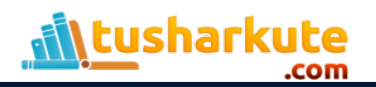

# Taking five pictures in a row

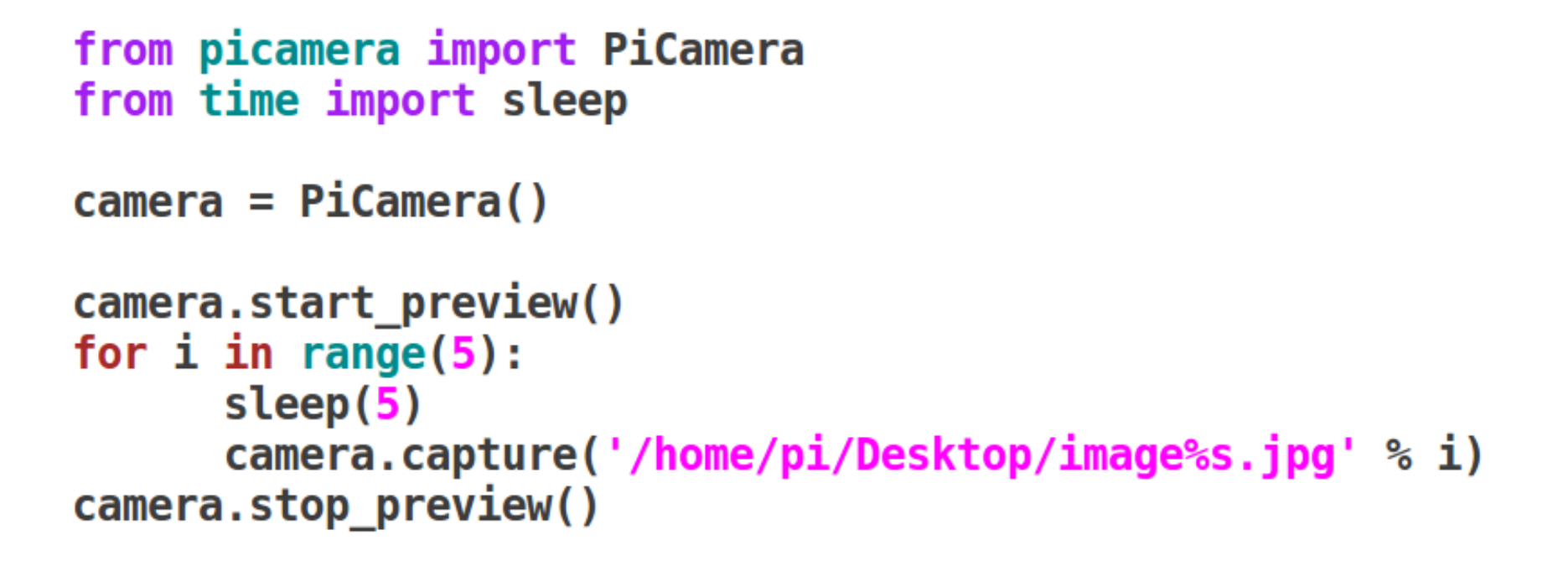

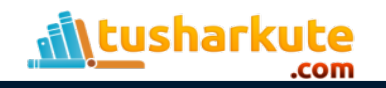

# Recording a Video

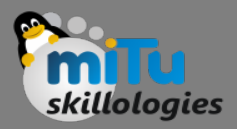

from picamera import PiCamera from time import sleep

```
camera = Picamera()camera.start preview()
```
camera.start recording('/home/pi/video.h264') sleep(10) camera.stop recording()

camera.stop\_preview()

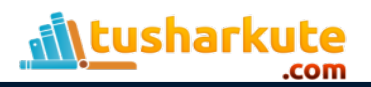

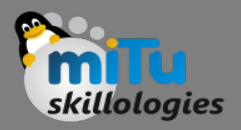

# Converting and Playing Video

- The video format need to get converted to MP4. So install gpac. **sudo apt-get install gpac**
- Now convert the video to MP4: **MP4Box -fps 30 -add video.h264 video.mp4**

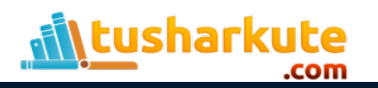

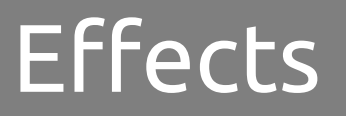

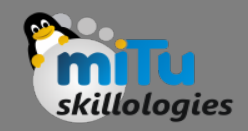

- The resolution of the capture is configurable.
- By default it's set to the resolution of your monitor, but the maximum resolution is 2592 x 1944 for still photos and 1920 x 1080 for video recording.
- Try the following example to set the resolution to max.
- Note that you'll also need to set the frame rate to 15 to enable this maximum resolution:
- The minimum resolution allowed is 64 x 64. Try taking one at that resolution.

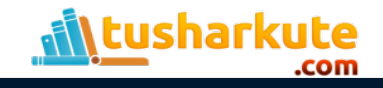

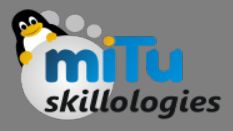

camera.resolution =  $(2592, 1944)$  $c$ amera.framerate = 15 camera.start preview()  $sleep(5)$ camera.capture('/home/pi/Desktop/max.jpg') camera.stop preview()

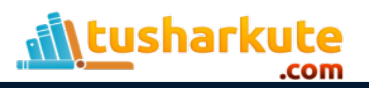

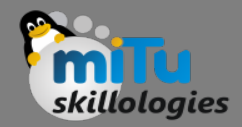

```
camera.start preview()
camera. annotate text = "Hello world!"
sleep(5)camera.capture('/home/pi/Desktop/text.jpg')
camera.stop preview()
```
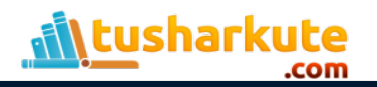

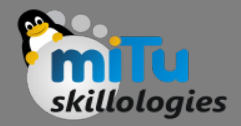

```
camera.start preview()
camera.brightness = 70sleep(5)camera.capture('/home/pi/Desktop/bright.jpg')
camera.stop preview()
```
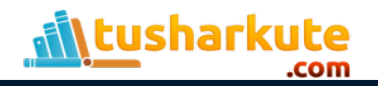

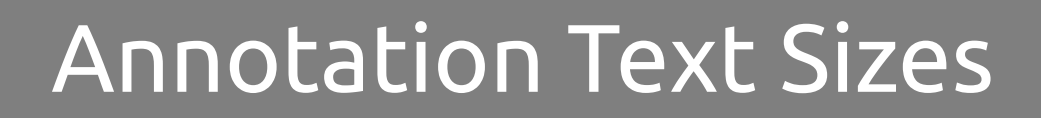

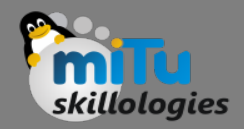

• You can set the annotation text size with the following code:  **camera.annotate\_text\_size = 50**

• Valid sizes are 6 to 160. The default is 32.

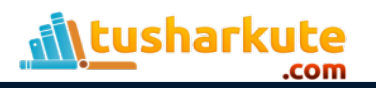

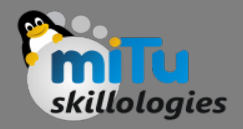

## Annotation Colors

- You can also alter the annotation colours. First of all, ensure that Color is imported by amending your import line at the top:  **from picamera import PiCamera, Color**
- Then amend the rest of your code as follows:

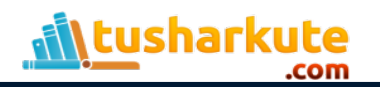

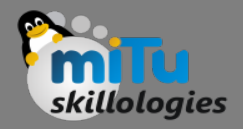

# Image Effects

- You can use camera.image\_effect to apply a particular image effect.
- The options are: none, negative, solarize, sketch, denoise, emboss, oilpaint, hatch, gpen, pastel, watercolor, film, blur, saturation, colorswap, washedout, posterise, colorpoint, colorbalance, cartoon, deinterlace1, and deinterlace2.
- The default is **none**.

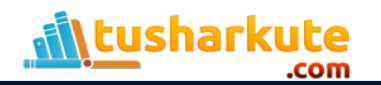

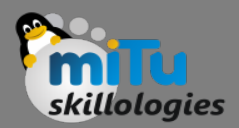

```
camera.start preview()
camera.inage effect = 'colorswap'sleep(5)camera.capture('/home/pi/Desktop/colorswap.jpg')
camera.stop preview()
```
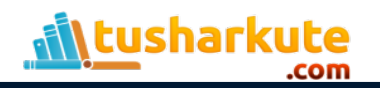

# Looping various Effects

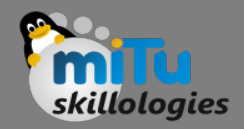

```
camera.start preview()
for effect in camera. IMAGE EFFECTS:
    camera.inage effect = effectcamera.annotate text = "Effect: \textdegree s5" \textdegree s effect
    sleep(5)camera.stop preview()
```
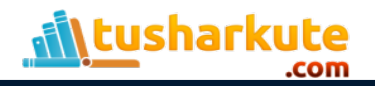

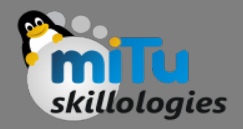

## AWB mode

- You can use camera.awb mode to set the auto white balance to a preset mode to apply a particular effect.
- The options are: off, auto, sunlight, cloudy, shade, tungsten, fluorescent, incandescent, flash, and horizon. The default is auto.

```
camera.start preview()
camera. awb mode = 'sunlight'
sleep(5)camera.capture('/home/pi/Desktop/sunlight.jpg')
camera.stop_preview()
```
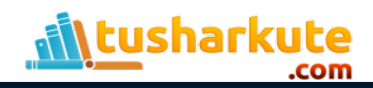

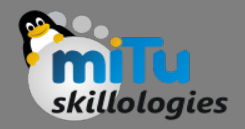

### Exposure mode

- You can use camera.exposure\_mode to set the exposure to a preset mode to apply a particular effect.
- The options are: off, auto, night, nightpreview, backlight, spotlight, sports, snow, beach, verylong, fixedfps, antishake, and fireworks. The default is **auto**.

```
camera.start preview()
camera. exposure mode = 'beach'sleep(5)camera.capture('/home/pi/Desktop/beach.jpg')
camera.stop preview()
```
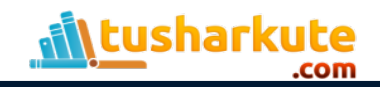

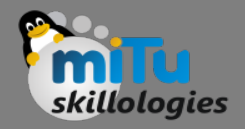

### Live streaming

#### On the pi: raspivid -t  $0 -0 -$  | nc -l -p 2222  $(-p: choose any port higher than 1023)$

#### In VLC: open network stream:  $tcp://192.168.1.20:2222$ add in options: :demux=h264

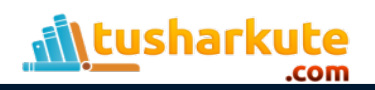

## Thank you

*This presentation is created using LibreOffice Impress 5.3.2.2, can be used freely as per GNU General Public License*

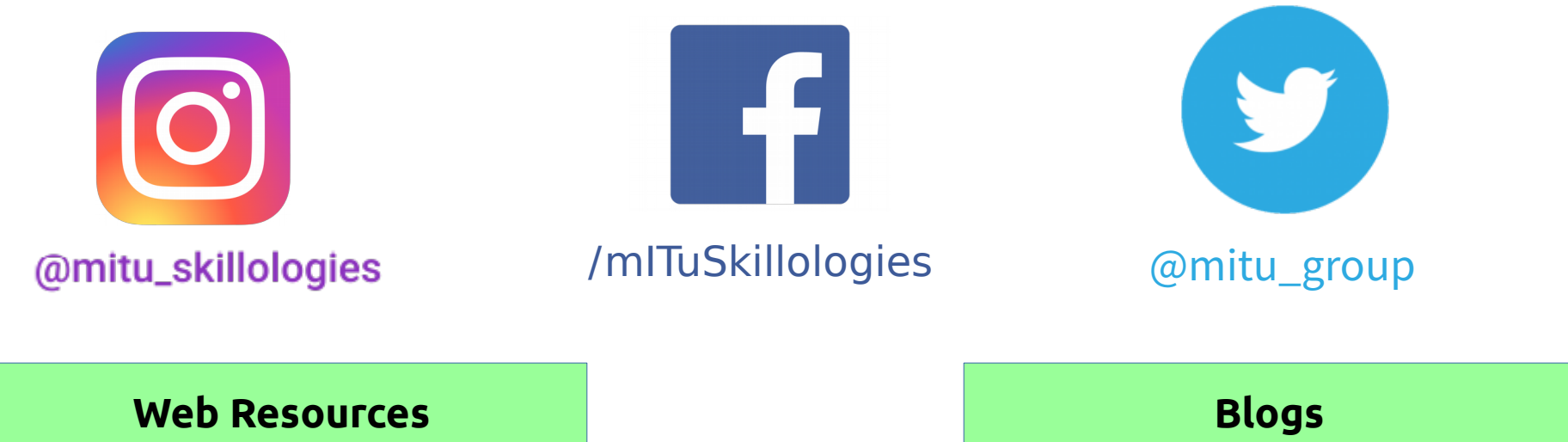

http://mitu.co.in http://tusharkute.com [http://digitallocha.blogspot.in](http://digitallocha.blogspot.in/) http://kyamputar.blogspot.in

#### **tushar@tusharkute.com**